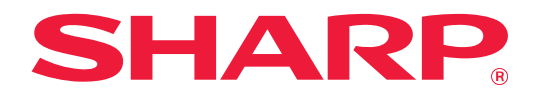

# **Руководство по разблокировке печати**

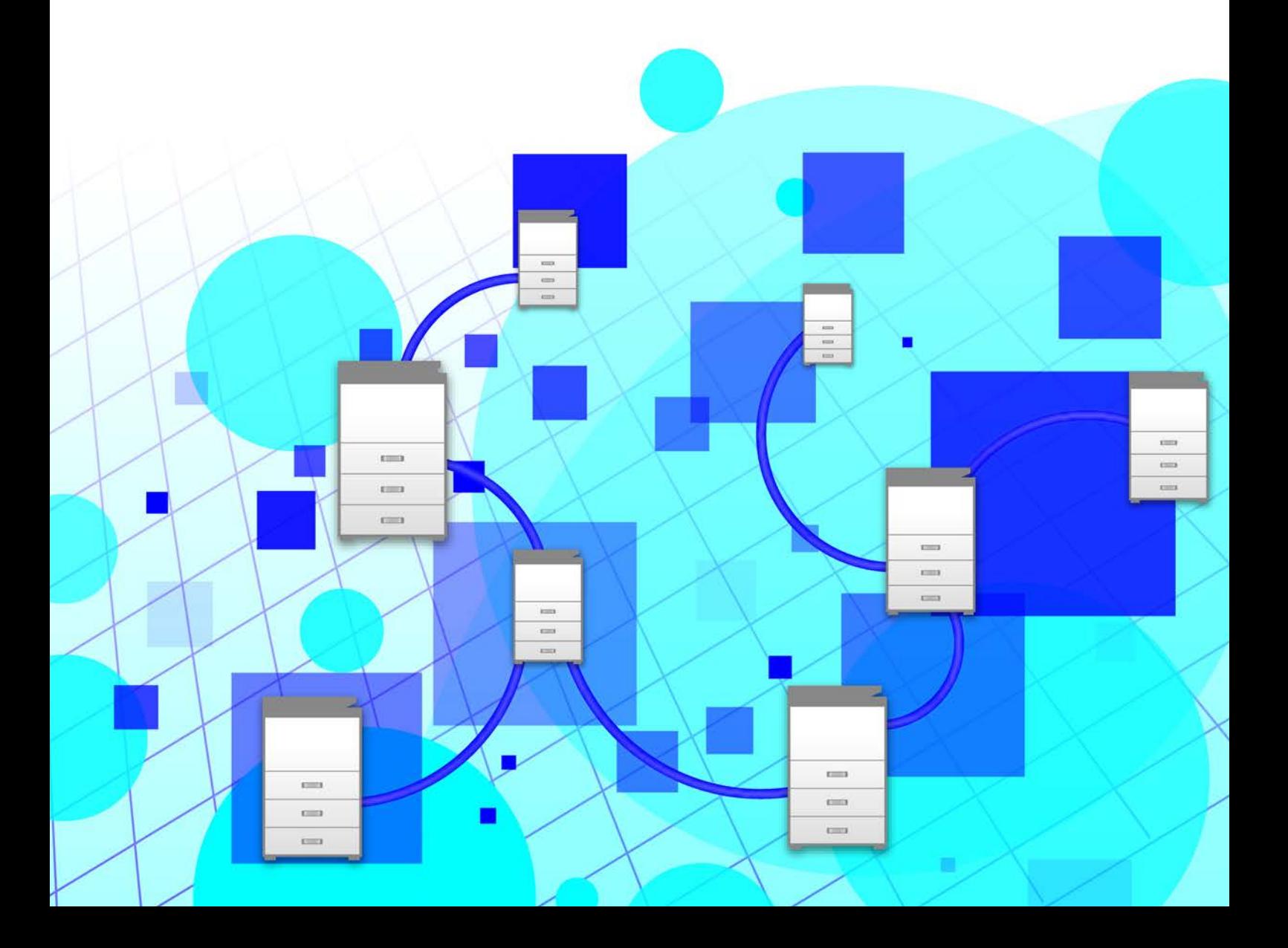

## **СОДЕРЖАНИЕ**

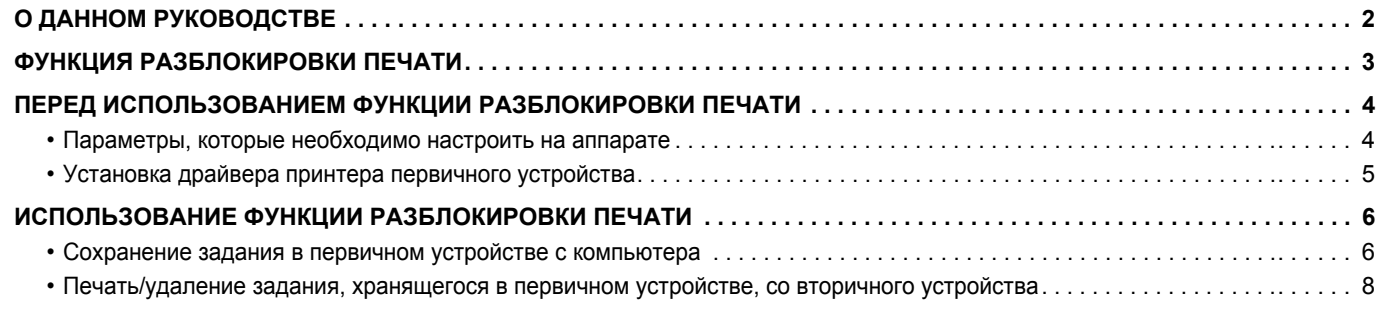

## <span id="page-1-0"></span>**О ДАННОМ РУКОВОДСТВЕ**

В данном руководстве описано использование функции разблокировки печати.

#### **Примечания**

- В приведенных в данном руководстве описаниях предполагается, что пользователь обладает навыками работы с компьютером под управлением Windows или Mac OS.
- Информацию об операционной системе можно получить в руководстве по эксплуатации этой операционной системы или с помощью функции справки в Интернете.
- Приведенные в данном руководстве описания экранов и операций относятся, прежде всего, к Windows® 10 из сред Windows® и к v10.12 из сред Mac OS. Вид экранов может зависеть от версии операционной системы.
- Подготовке данного руководства уделялось значительное внимание. При наличии каких-либо комментариев или вопросов относительно руководства обратитесь к своему дилеру или в ближайший авторизованный сервисный центр.
- Изделие прошло строгий контроль качества и проверку. В случае обнаружения какого-либо дефекта или другой проблемы обратитесь к своему дилеру или в ближайший авторизованный сервисный центр.
- За исключением случаев, предусмотренных законом, SHARP не несет ответственности за сбои, возникающие во время эксплуатации изделия или его дополнительных устройств, сбои, вызванные неправильной эксплуатацией изделия и его дополнительных устройств, другие сбои, а также какие бы то ни было убытки, возникающие в результате эксплуатации изделия.

#### **Внимание**

- Запрещается воспроизведение, адаптация или перевод содержимого данного руководства без предварительного письменного разрешения, за исключением случаев, предусмотренных законодательством об авторском праве.
- Любая информация, приведенная в данном руководстве, может быть изменена без уведомления.
- Приведенные в руководстве изображения экранов, сообщения и названия кнопок могут отличаться от реальных вследствие модификаций и усовершенствований изделия.
- Описания в данном руководстве приведены на русском языке и основываются на североамериканской версии программного обеспечения. Программное обеспечение, предназначенное для других стран и регионов, может незначительно отличаться от его североамериканской версии.
- Сенсорная панель, иллюстрации и экраны настроек в настоящем руководстве приведены только для справки. Они могут изменяться в зависимости от модели, параметров установки, настроек, отличных от настроек по умолчанию, страны и региона.
- В настоящем руководстве предполагается, что используется полноцветный аппарат. Некоторые описания могут не относиться к черно-белым аппаратам.

## <span id="page-2-0"></span>ФУНКЦИЯ РАЗБЛОКИРОВКИ ПЕЧАТИ

При наличии в одной сети нескольких аппаратов с поддержкой функции разблокировки печати можно использовать эту функцию для сохранения данных в аппарате, заданном как первичное устройство, и последующей печати сохраненных данных с устройства, заданного как вторичное (можно задать несколько вторичных устройств).

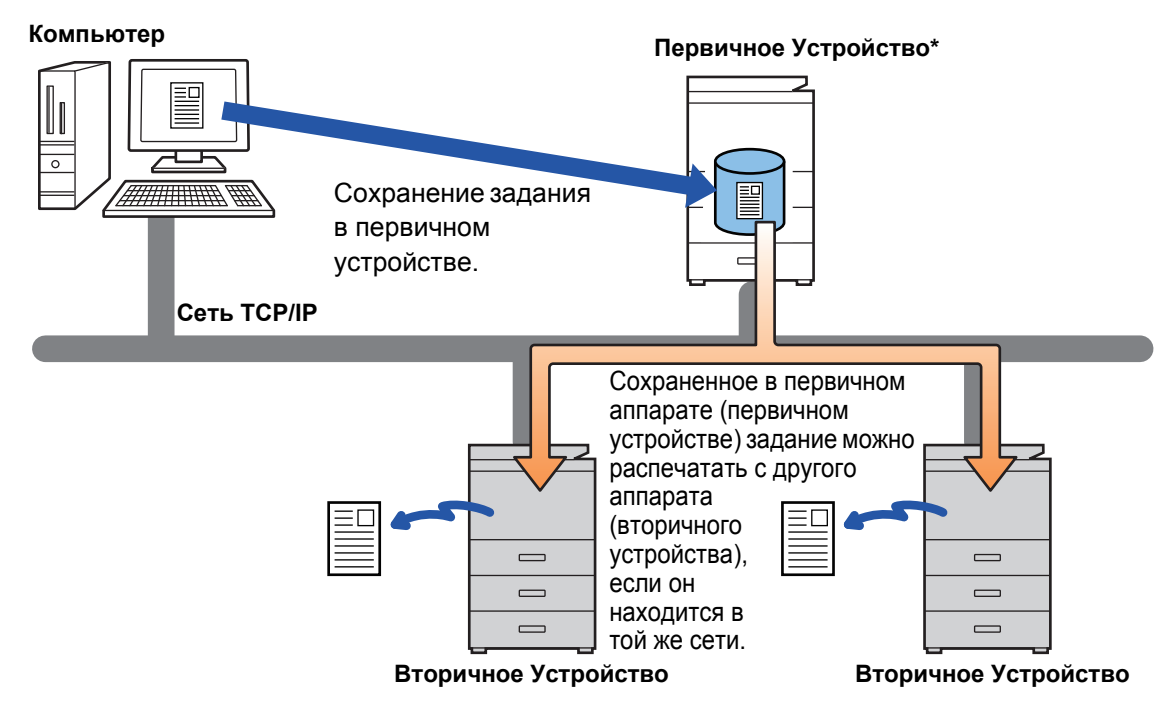

Названия моделей, которые поддерживают функцию разблокировки печати, и количество вторичных устройств, которыми может управлять одно первичное устройство, можно узнать у своего дилера.

- \* В зависимости от модели, требуется комплект расширения жесткого диска.
	- Если включена аутентификация пользователя, возможна печать только заданий пользователя, выполнившего вход в систему.
	- В среде, где используются различные модели, некоторые драйверы принтеров могут не обеспечивать ожидаемый результат печати.

## <span id="page-3-0"></span>**ПЕРЕД ИСПОЛЬЗОВАНИЕМ ФУНКЦИИ РАЗБЛОКИРОВКИ ПЕЧАТИ**

В данном разделе описаны параметры, которые нужно настроить перед использованием функции разблокировки печати.

## <span id="page-3-1"></span>**Параметры, которые необходимо настроить на аппарате**

Для использования функции разблокировки печати на аппарате нужно настроить указанные ниже параметры. (Необходимы права администратора.)

#### <span id="page-3-2"></span>**Системные параметры**

На сенсорной панели аппарата коснитесь кнопки [Установки] и войдите в систему с правами администратора. Коснитесь [Системные Параметры настройки] > [Установки Принтера] > [Параметры Вывода на Печать] и настройте параметры. Описание системных параметров приведено в документе Руководство Пользователя.

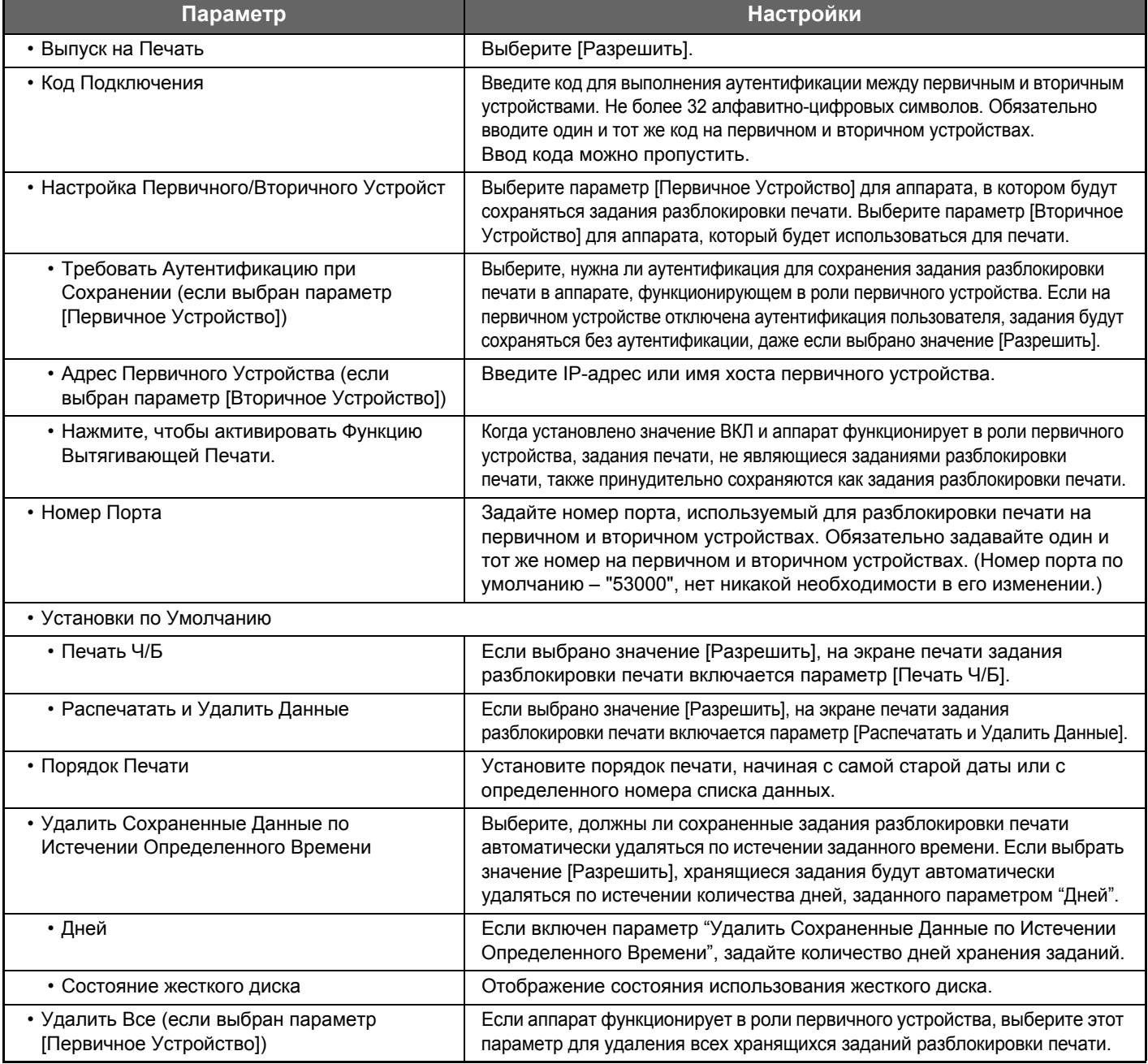

### **Фиксация IP-адреса аппарата**

Если аппарат используется в окружении DHCP, его IP-адрес может измениться. Если это произойдет, отправка информации разблокировки печати на аппарат станет невозможной.

#### **Добавление значка разблокировки печати на главный экран**

Эта настройка не требуется, если уже добавлен значок разблокировки печати.

Выполните эти действия после включения функции разблокировки печати в режиме настройки (администратора). [Системные](#page-3-2) параметры (стр. 4)

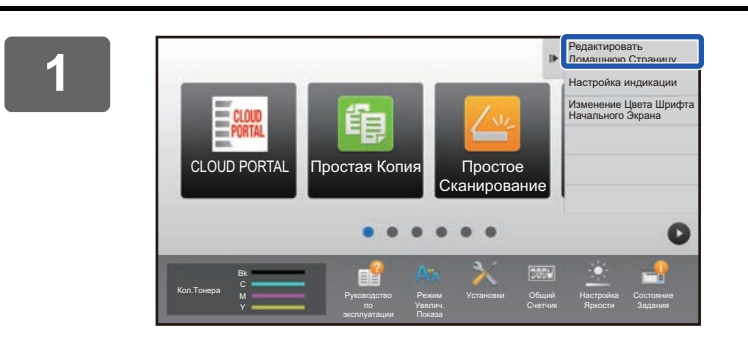

#### **1 На панели действий коснитесь пункта [Редактировать Домашнюю Страницу].**

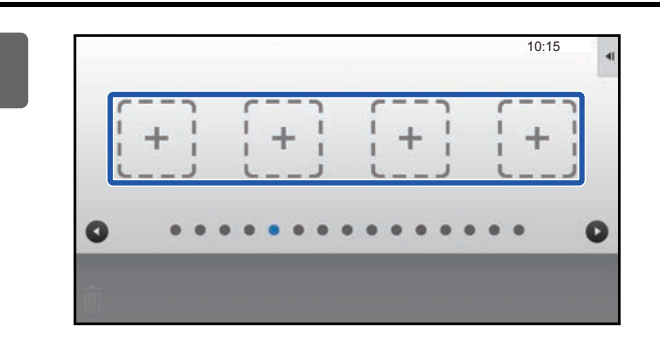

**2 <sup>В</sup> режиме редактирования главного экрана коснитесь свободной позиции.**

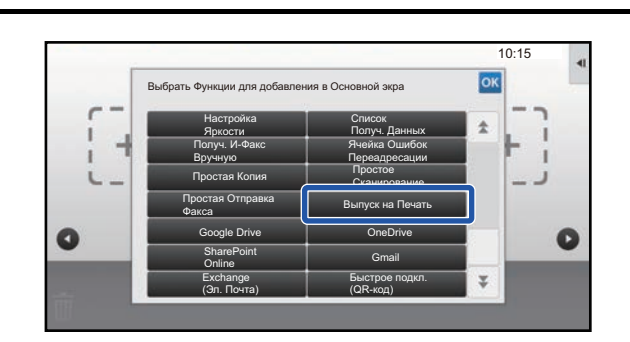

**3 Коснитесь пункта [Выпуск на Печать].**

## <span id="page-4-0"></span>**Установка драйвера принтера первичного устройства**

**4 На панели действий коснитесь пункта [Выйти из реж. редакт.].** Произойдет выход из режима редактирования главного экрана и возврат к главному экрану.

Установите драйвер принтера первичного устройства на компьютере. Действия по установке драйвера принтера описаны в документе Руководство по установке программного обеспечения.

## <span id="page-5-0"></span>**ИСПОЛЬЗОВАНИЕ ФУНКЦИИ РАЗБЛОКИРОВКИ ПЕЧАТИ**

В данном разделе описано сохранение заданий в первичном устройстве, а также выбор и печать заданий со вторичного устройства.

### <span id="page-5-1"></span>**Сохранение задания в первичном устройстве с компьютера**

Если на аппарате включена аутентификация пользователя, для печати необходимо ввести информацию о пользователе (имя для входа в систему, пароль и т.п.) на экране настроек драйвера принтера.\* Описание параметров приведено в справке драйвера принтера.

\* Необходимая информация о пользователе зависит от включенного метода аутентификации. Получите эту информацию у администратора аппарата.

### **В среде Windows**

**2**

**4**

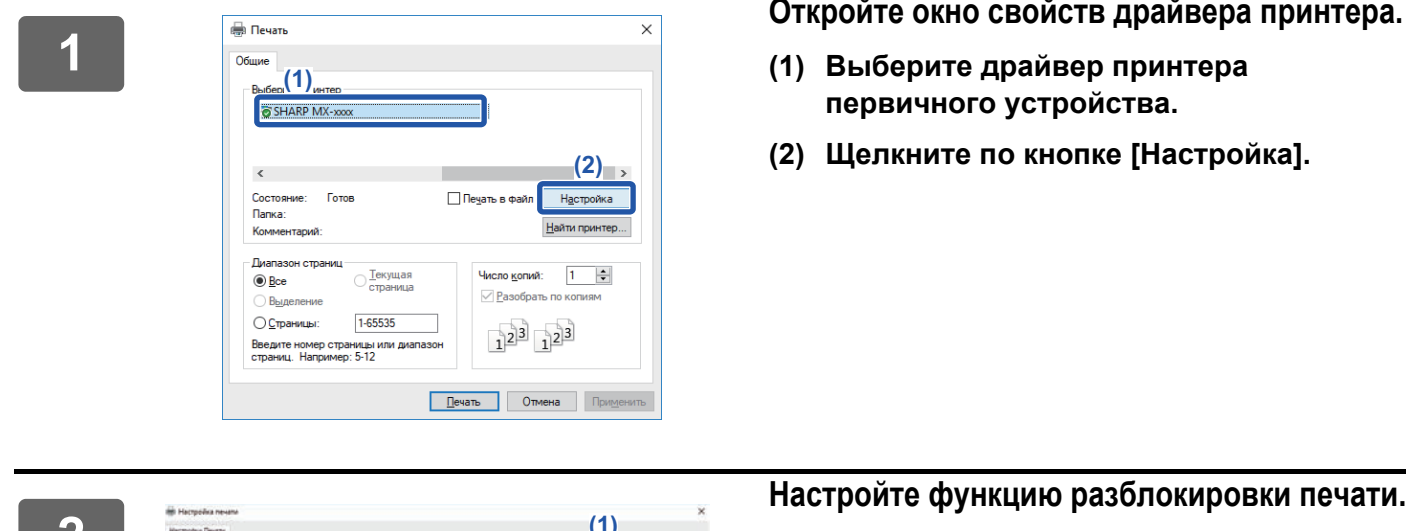

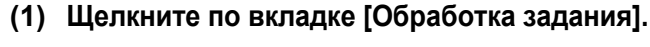

- **(2) Установите флажок [Выпуск на Печать] .**
- **(3) При необходимости введите информацию о пользователе.** Дополнительная информация приведена в документе Руководство Пользователя.
- 
- Функцию разблокировки печати нельзя использовать одновременно с функцией хранения документов. • Во время печати можно изменять количество копий и цветовой режим.

 $\Box$ lasee

• Если на вкладке [Конфигурация] в разделе [Правила Печати] установить флажок [Выпуск на Печать]  $\vee$ , эта функция будет всегда включена и на экране настроек печати больше не будет отображаться информация о различных функциях.

• Если в области хранения первичного устройства свободно менее 10 МБ памяти, задание не сохраняется. Удалите ненужные задания и выполните печать снова.

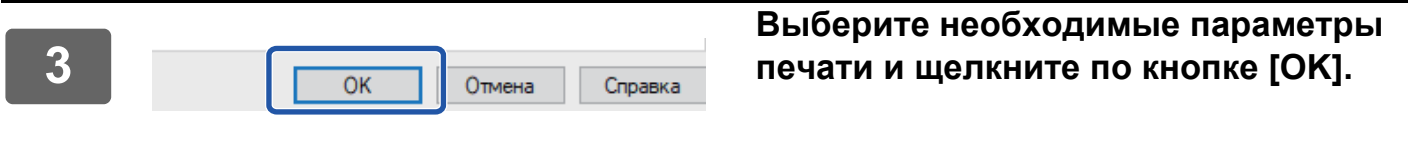

**6**

**Начните печать.**

**(2) (3)**

**CO** France - P Workshare - [A] - 45

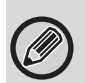

Проверяйте формат и тип бумаги, используемой для печати. Выберите формат и тип бумаги, поддерживаемые аппаратом, на котором планируется печатать. Если выбрать неподдерживаемый формат или тип бумаги, печать будет невозможна.

### **В среде Mac OS**

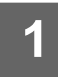

**1 <sup>В</sup> меню [File] приложения выберите пункт [Print]. Убедитесь <sup>в</sup> том, что выбрано имя принтера аппарата.**

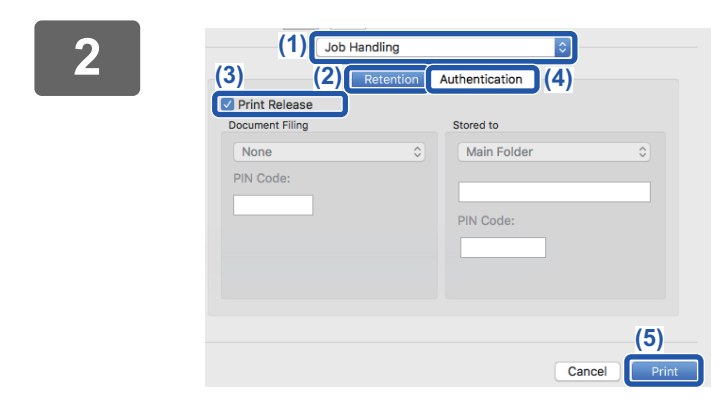

**2 Настройте функцию разблокировки**<br>
<sup>(3)</sup> (2) **Retention Authentication (4) ПЕЧАТИ. печати.**

- **(1) Выберите [Job Handling].**
- **(2) Щелкните по кнопке [Retention].**
- **(3) Установите флажок [Print Release]**  $\sqrt{ }$ **.**
- **(4) При необходимости щелкните по кнопке [Authentication] и введите информацию о пользователе.**

Если аутентификация пользователя отключена, этот шаг можно пропустить. Дополнительная информация приведена в документе Руководство Пользователя.

**(5) Выберите другие необходимые параметры печати и щелкните по кнопке [Print].**

• Функцию разблокировки печати нельзя использовать одновременно с функцией хранения документов.

• Во время печати можно изменять количество копий и цветовой режим.

• Если в области хранения первичного устройства свободно менее 10 МБ памяти, задание не сохраняется. Удалите ненужные задания и выполните печать снова.

**3 Начните печать.**

## <span id="page-7-0"></span>**Печать/удаление задания, хранящегося в первичном устройстве, со вторичного устройства**

В данном разделе описаны печать и удаление хранящихся заданий со вторичного устройства.

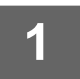

#### **1 На главном экране коснитесь кнопки [Выпуск на Печать].**

- Отобразится список заданий, хранящихся в первичном устройстве.
- Если питание первичного устройства выключено главным выключателем, отобразится соответствующее сообщение и просмотр хранящихся заданий будет невозможен.

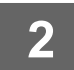

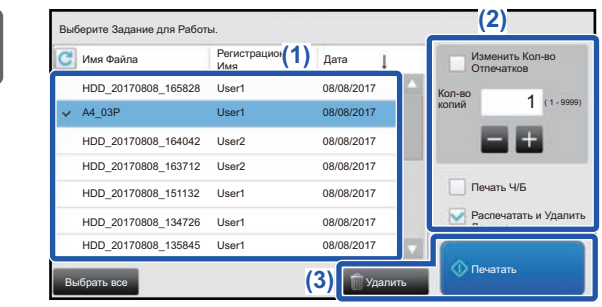

#### **2 Распечатайте или удалите выбранное задание.**

**(1) Коснитесь задания, которое нужно распечатать или удалить. Установится флажок**  $\mathbf{\mathcal{p}}$ .

Можно выбрать несколько заданий. С помощью кнопки [Выбрать все] можно выбрать все задания.

- **(2) Настройте параметры печати.**
	- Для того чтобы после печати удалить задание с первичного устройства, установите флажок  $[Pa$ спечатать и Удалить Данные $] \blacktriangleright$ .
	- Если выполняется удаление задания, этот шаг не нужен.
- **(3) Начните печать или удаление.**

Если выполняется удаление задания, отобразится экран подтверждения. Для удаления выберите [Да].

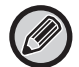

Если включена аутентификация пользователя, отображаются только задания печати пользователя, выполнившего вход в систему.

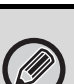

• Если вторичное устройство представляет собой черно-белый аппарат, [Печать Ч/Б] не отображается и задания, сохраненные в цвете, печатаются черно-белыми.

- Если вторичное устройство представляет собой цветной аппарат, задания, сохраненные черно-белыми, печатаются черно-белыми, даже если флажок [Печать Ч/Б] снят ( $\blacktriangledown$ ).
- Если выбрана операция (например, скрепление), которую невозможно выполнить из-за отсутствия в устройстве необходимого дополнительного оборудования, эта операция будет проигнорирована.
- Если выбрано задание печати файла PS, это задание выполняется только в том случае, если вторичное устройство поддерживает печать файлов PS.

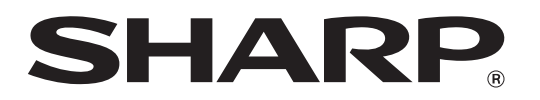

**SHARP CORPORATION**